# **Entering Programs**

In This Chapter. . . .

- Entering Simple Ladder Programs
- Checking for Program Errors

# **Entering Simple Ladder Programs**

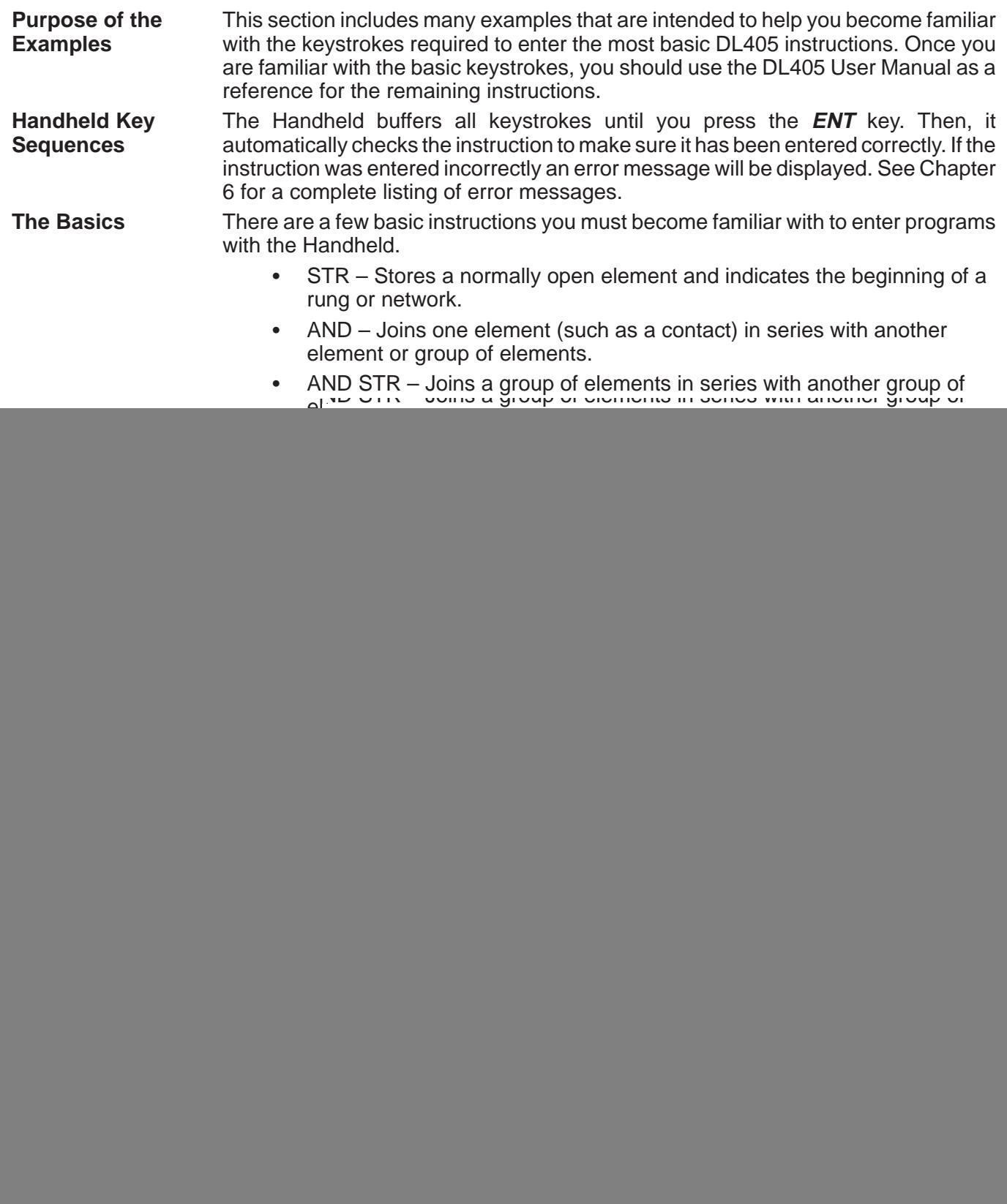

![](_page_2_Figure_1.jpeg)

The following diagram shows a typical network and how each of these elements are used.

**Starting at Address 0**

If you're entering a complete program, you should always start at Address 0. The following example shows the keystrokes required. (The remaining examples will not show this display, but the keystrokes are required.)

![](_page_2_Figure_5.jpeg)

Once you're at address 0, you can start entering a program.

![](_page_3_Figure_1.jpeg)

Handheld keyboard, you will notice specific keys for the other available data types.

C(CR) — Control Relay SPCL — Special Relay S(SG) — Stage

Normally closed elements are entered with the STRN (Store Not) instruction. The following example shows a simple rung with a normally closed contact. **Entering Normally Closed Elements**

![](_page_4_Figure_2.jpeg)

### **Enter the contact**

### **Starting at Address 0**

![](_page_4_Picture_111.jpeg)

### **Enter the output coil**

![](_page_4_Picture_112.jpeg)

![](_page_4_Picture_113.jpeg)

![](_page_4_Picture_114.jpeg)

![](_page_4_Picture_115.jpeg)

### **Entering Series Elements**

You must start the first rung with a STR instruction, since it contains more than one element and since it is also the beginning of the network. The AND instruction joins the series contacts. The following example shows how to enter two series contacts and a single output coil.

![](_page_5_Figure_3.jpeg)

### **Enter the first contact**

![](_page_5_Figure_5.jpeg)

### **Starting at Address 0**

![](_page_5_Picture_137.jpeg)

### **Enter the second contact**

![](_page_5_Figure_9.jpeg)

![](_page_5_Picture_138.jpeg)

### **Enter the output coil**

![](_page_5_Picture_139.jpeg)

![](_page_5_Picture_140.jpeg)

![](_page_5_Picture_141.jpeg)

![](_page_5_Picture_142.jpeg)

### **Entering Parallel Elements**

You must start the first rung with a STR instruction, since it contains more than one element and since it is also the beginning of the network. The OR instruction joins the parallel contacts. The following example shows how to enter two parallel contacts and a single output coil.

![](_page_6_Figure_3.jpeg)

### **Enter the first contact**

![](_page_6_Figure_5.jpeg)

### **Starting at Address 0**

![](_page_6_Picture_140.jpeg)

![](_page_6_Picture_141.jpeg)

![](_page_6_Picture_142.jpeg)

![](_page_6_Picture_143.jpeg)

### **Enter the output coil**

![](_page_6_Picture_144.jpeg)

![](_page_6_Picture_145.jpeg)

![](_page_6_Figure_15.jpeg)

![](_page_6_Picture_146.jpeg)

**Joining Series Branches in Parallel**

**3–8**

Quite often it is necessary to joins one or more branches, of serial elements, in parallel. The OR STR instruction allows you to do this quite easily. The following example shows a simple network consisting of series elements joined in parallel.

![](_page_7_Figure_3.jpeg)

The ANDSTR instruction joins one or more parallel branches in series. The following Branches in Series example shows a simple network with parallel and series branches. **Joining Parallel**

![](_page_8_Figure_2.jpeg)

**Enter the first contact**

![](_page_8_Picture_186.jpeg)

**Starting at Address 0**

![](_page_8_Picture_187.jpeg)

### **Enter the second contact**

**Enter the parallel contact**

 $\frac{2}{\sqrt{2}}$  ENT

![](_page_8_Picture_188.jpeg)

![](_page_8_Picture_189.jpeg)

![](_page_8_Picture_190.jpeg)

OUT Y0  $$ 4$ 

### **Join the parallel branch**

![](_page_8_Picture_191.jpeg)

 $OR$   $X(IN)$ 

# ANDSTR  $\sin 3$

### **Enter the output coil**

![](_page_8_Picture_15.jpeg)

![](_page_8_Figure_18.jpeg)

![](_page_8_Picture_192.jpeg)

### **Combination Networks**

You can combine the various types of series and parallel branches to solve most any application problem. The following example shows a simple combination network.

![](_page_9_Figure_3.jpeg)

**. Start the network**

![](_page_9_Figure_5.jpeg)

**Starting at Address 0**

| \$     | n |
|--------|---|
| STR X0 |   |

![](_page_9_Picture_195.jpeg)

![](_page_9_Picture_196.jpeg)

### **. Start branch 2**

![](_page_9_Picture_197.jpeg)

![](_page_9_Picture_198.jpeg)

### -**. Start branch 3, join with branch 2**

![](_page_9_Picture_199.jpeg)

![](_page_10_Picture_106.jpeg)

### **Entering Timers and Counters**

To enter a timer or counter, you also have to enter a preset value. This can be a constant, entered with the **K(CON)** key, or a V-memory location, entered with the **V** instruction reference key. This example shows how to enter these constants.

![](_page_11_Figure_3.jpeg)

Some timers are accumulating timers and have reset lines. Also, two there are two types of counters that have multiple input lines. The following example shows how to use the Handheld to enter the additional input lines. Note that all input line contacts are entered before the actual instruction is entered. This is true for both timers and counters.

![](_page_12_Figure_2.jpeg)

**Entering Relational** Relational contacts allow you to quickly and easily compare various types of information. For example, you may want to compare the current value of a timer with a constant or a value contained in a V-memory location. Or, you could quickly compare two V-memory locations. There are several types of comparisons that can be made, less than, greater than, etc. See the DL405 User Manual for details on relational contacts. **Contacts**

The following example shows how to enter a relational contact.

![](_page_13_Figure_3.jpeg)

### **Timer contact with a constant**

![](_page_13_Figure_5.jpeg)

![](_page_13_Figure_6.jpeg)

![](_page_13_Picture_135.jpeg)

### **Timer contact compared to a V-memory location**

![](_page_13_Figure_9.jpeg)

![](_page_13_Picture_136.jpeg)

### **Entering ASCII Characters**

Some DL405 instructions, like the ACON instruction in the DL440, allow you to enter ASCII characters as part of the instruction. (An overview of the ACON instruction is provided in Chapter 6. Also, the DL405 User Manual provides detailed information.) Here is a simple example that shows how to enter the ASCII portion of the instruction with the Handheld Programmer.

![](_page_14_Figure_3.jpeg)

### **ACON ASCII example**

![](_page_14_Figure_5.jpeg)

### **Entering Octal and Hex Numbers**

Some DL405 instructions require different number formats as part of the instruction. For example, the LDA (Load Address) instruction requires an octal number for the address reference. Also, you may want to load a hexadecimal value into the accumulator. The following example shows you how to enter octal and hex numbers with the Handheld Programmer. (See the DL405 User Manual for details on the actual instructions.)

![](_page_15_Figure_3.jpeg)

### **LDA Octal example**

![](_page_15_Figure_5.jpeg)

### **LD Hexadecimal example**

![](_page_15_Figure_7.jpeg)

## **Checking for Program Errors**

The Handheld automatically checks for errors during program entry. However, there may be occasions when you want to check a program that is already in the CPU. There are two types of checks available. **Error Checking**

- Syntax
- $\bullet$ Duplicate References

You can use AUX 21, CHECK PROGRAM to check the program syntax. This check will find a wide variety of programming errors. The following example shows how to access AUX 21. **Syntax Check**

### **Use AUX 21 to perform syntax check**

![](_page_16_Picture_132.jpeg)

1:SYN 2:DUP REF AUX 21 CHECK PROGRAM

### **Select syntax check**

![](_page_16_Picture_10.jpeg)

![](_page_16_Picture_133.jpeg)

If you get an error, see the Error Codes Section for a complete listing of programming error codes. Correct the problem and continue running the Syntax check until the NO SYNTAX ERROR message appears.

**Duplicate**

You can use AUX 21, CHECK PROGRAM to check for multiple uses of the same output coil. The following example shows how to access AUX 21. **Reference Check**

### **Use AUX 21 to perform syntax check**

![](_page_17_Picture_148.jpeg)

### **Select Duplicate Reference check**

```
2
```
ENT (This may take a minute or so.)

![](_page_17_Picture_7.jpeg)

### **One of two displays will appear**

OUT Y 0000 \$ 12 E471 DUP COIL REF Error Display (example) (shows location in question)

? NO DUP REFS Syntax OK display

If you get a Duplicate Reference error, see Error Codes Section for a complete listing of programming error codes. Correct the problem and continue running the Duplicate Reference check until the NO DUP REFS message appears.

NOTE: You can use the same coil in more than one location. However, the last occurrence of the element will take priority. Consider the following example.

![](_page_17_Figure_13.jpeg)